## **2.1 Unterwasserwelt: Design des Spiels**

# APPCAMPS

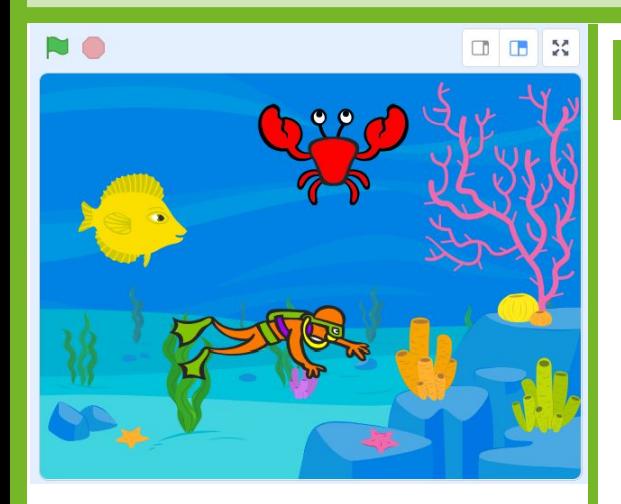

#### **Du brauchst diese Komponenten:**

- 1 Bühnenbild Unterwasserwelt
- ("Underwater 1")
- 1 Figur Krabbe ("Crab")
- 1 Figur Fisch ("Fish")
- 1 Figur Taucher ("Diver2")

#### **Tipps**

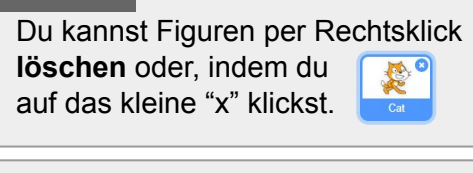

Du kannst nach Bühnenbildern sowie Figuren **suchen**. Q Suche

Manchmal gibt es auch das passende Thema, z. B. "**Unterwasserwelt**" bei Unterwasserwel den Bühnenbildern.

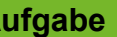

**Aufgabe**

1. Gib **[scratch.mit.edu](https://scratch.mit.edu/)** in deinen Browser ein und klicke auf "Entwickeln" Entwickeln  $\rightarrow$  Dort kannst du programmieren.

*Hinweis: Um deine Projekte zu speichern, musst du dich mit Benutzername und Passwort anmelden. Wie das funktioniert, erfährst du von deiner Lehrkraft.* 

2. Ändere die **Sprache** bei Bedarf auf **Deutsch**.

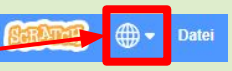

- 3. Links siehst du das Design des Spiels und die Komponenten, die du benötigst.
	- a. Wähle das **Bühnenbild** (Unterwasserwelt) aus der Bibliothek aus.
	- b. Füge alle **Figuren** hinzu: Krabbe, Taucher und Fisch.
	- c. Ändere, wenn du möchtest, das **Kostüm** für den Fisch zu "fish-d". Kostume
	- d. **Lösche die Katze** aus deinem Spiel.

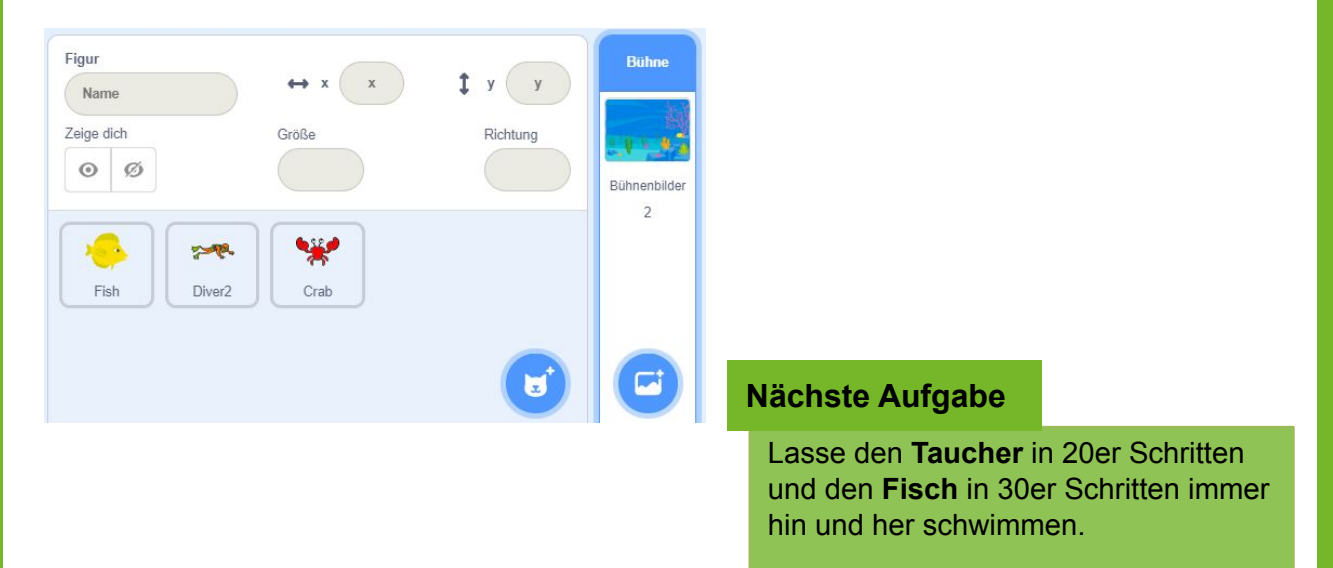

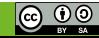

### **2.2 Unterwasserwelt: Taucher und Fisch animieren**

**APPCAMPS** 

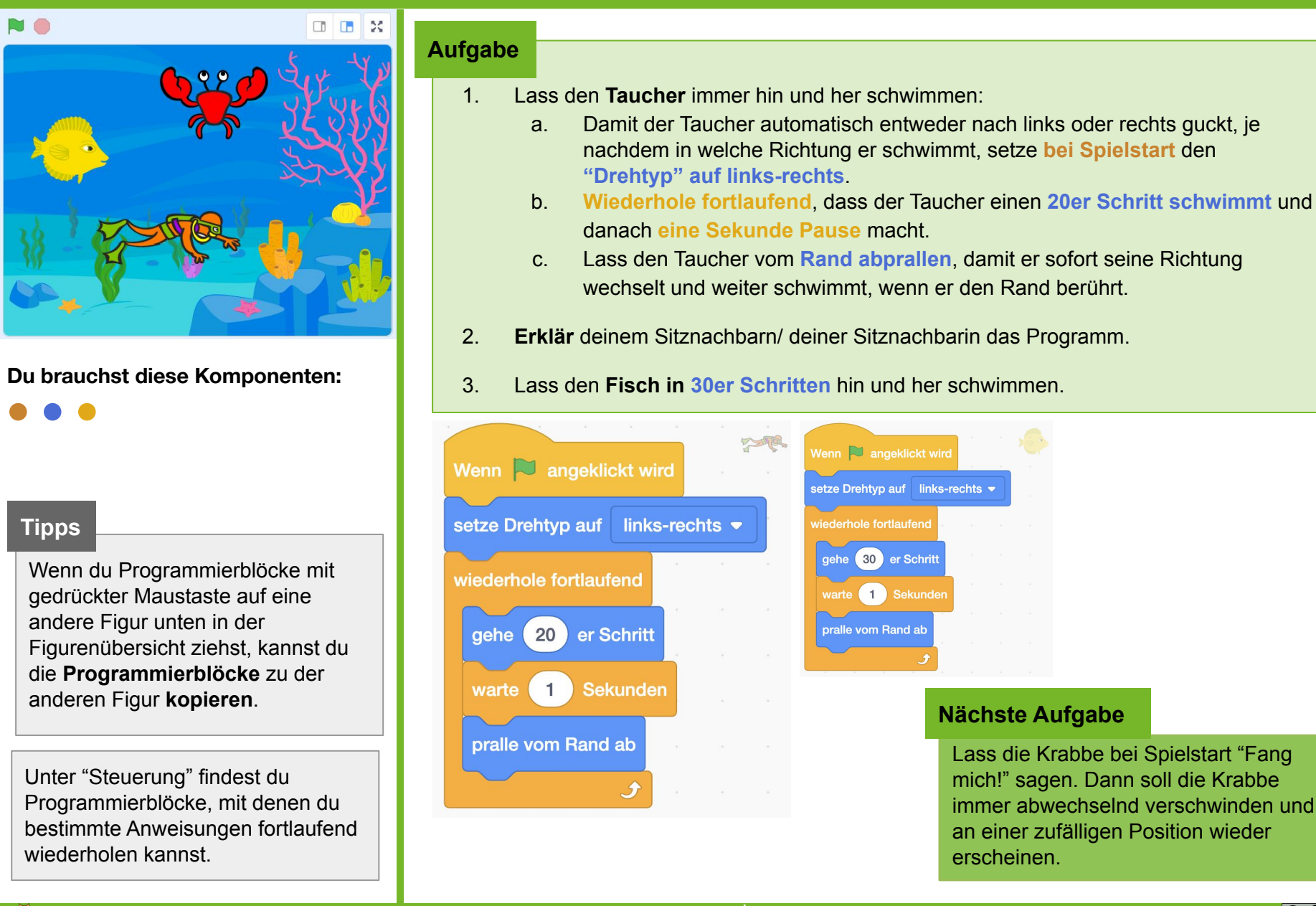

#### $\Rightarrow$  < Einstieg in Scratch/> www.appcamps.de

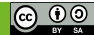

### **2.3 Unterwasserwelt: Krabbe animieren**

# **APPCAMPS**

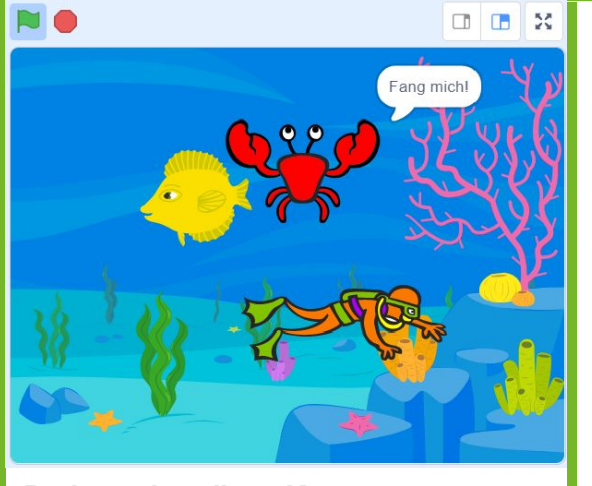

**Du brauchst diese Komponenten:**

#### **Tipps**

Der Nullpunkt des Koordinatensystems ist genau in der Mitte des Bildes. Die X-Achse geht von links nach rechts (-240 bis 240) und die Y-Achse geht von oben nach unten (-180 bis 180).

Ziehe die Krabbe mit gedrückter Maustaste in die Ecken der Bühne, um zu prüfen, in welchem Bereich sie sichtbar ist. Unter der Bühne werden dir die X- und Y-Position angezeigt.  $\leftrightarrow$  x 39  $\uparrow$  y 161

### **Aufgabe**

- 1. Lass die Krabbe **bei Spielstart erscheinen** und **"Fang mich!" sagen**.
- 2. Lass die Krabbe danach abwechselnd **verschwinden** und an einer **zufälligen Position wieder erscheinen**.

*Hinweis: Um eine zufällige Position zu definieren, benutze den Block "gehe zu..." und füge bei dem X und Y-Wert den Block "Zufallszahl" aus dem Bereich Operatoren ein.* 

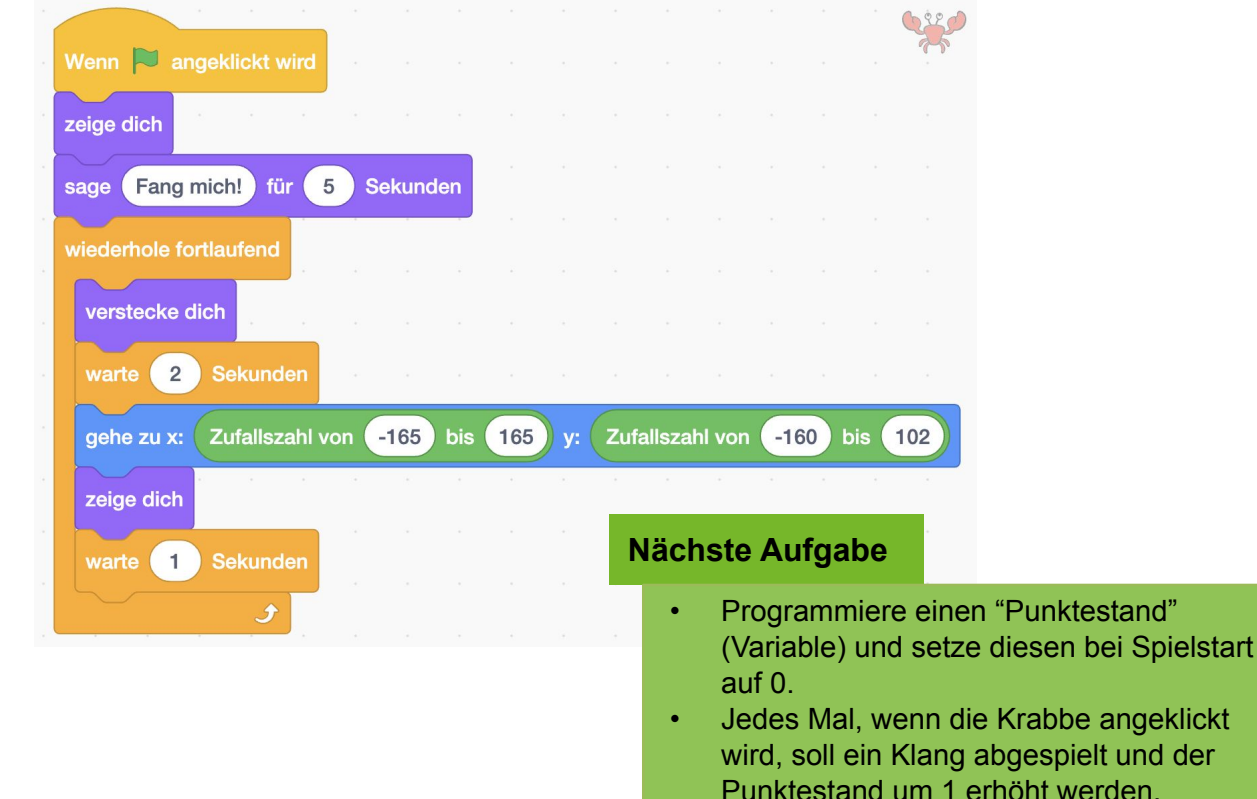

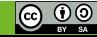

## **2.4 Unterwasserwelt: Punkte zählen**

# **APPCAMPS**

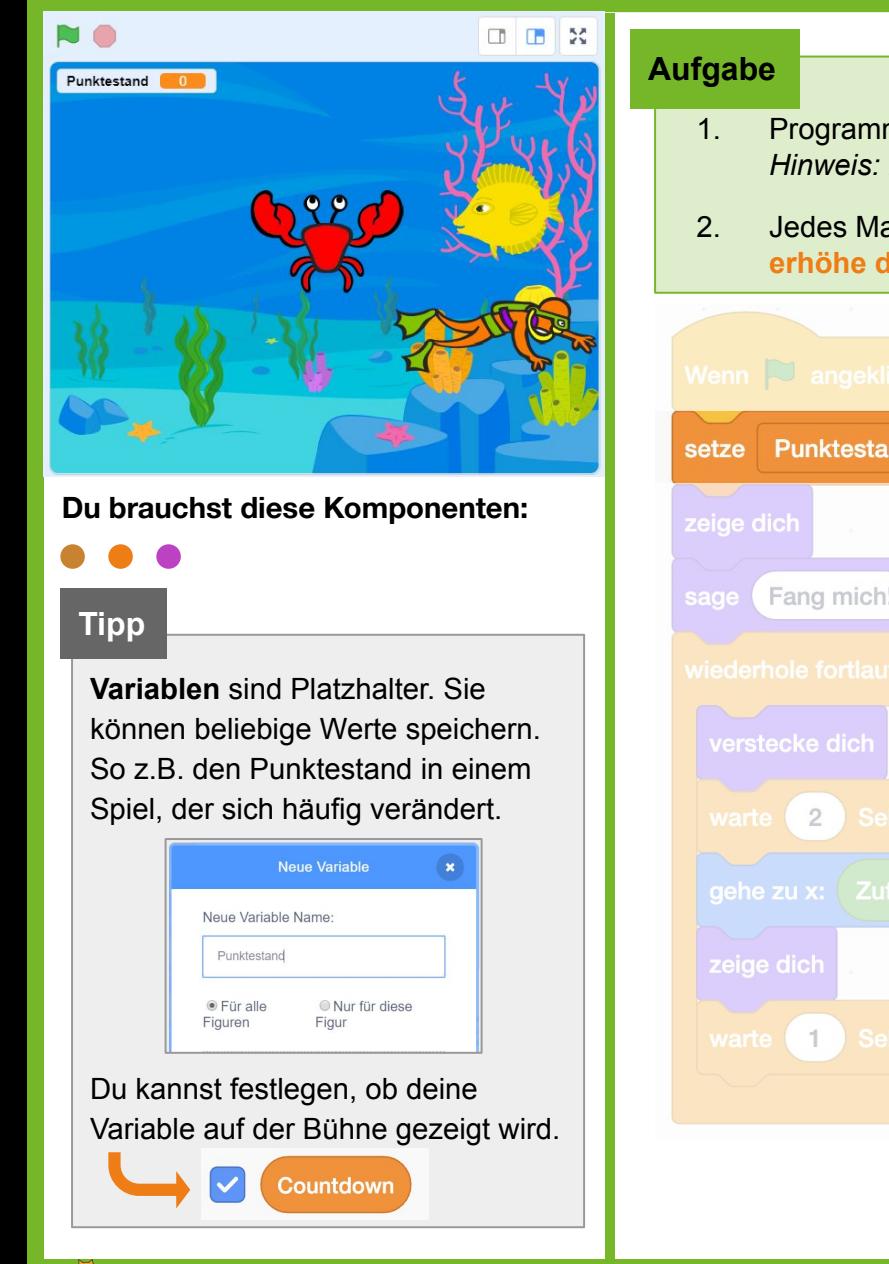

- 1. Programmiere eine **Variable "Punktestand"** und **setze** diesen **bei Spielstart auf 0**. *Hinweis: Links oben im Bildbereich wird nun der Punktestand angezeigt.*
- 2. Jedes Mal, **wenn die Krabbe angeklickt** wird, lass einen **Klang abspielen** und **erhöhe den Punktestand um 1**.

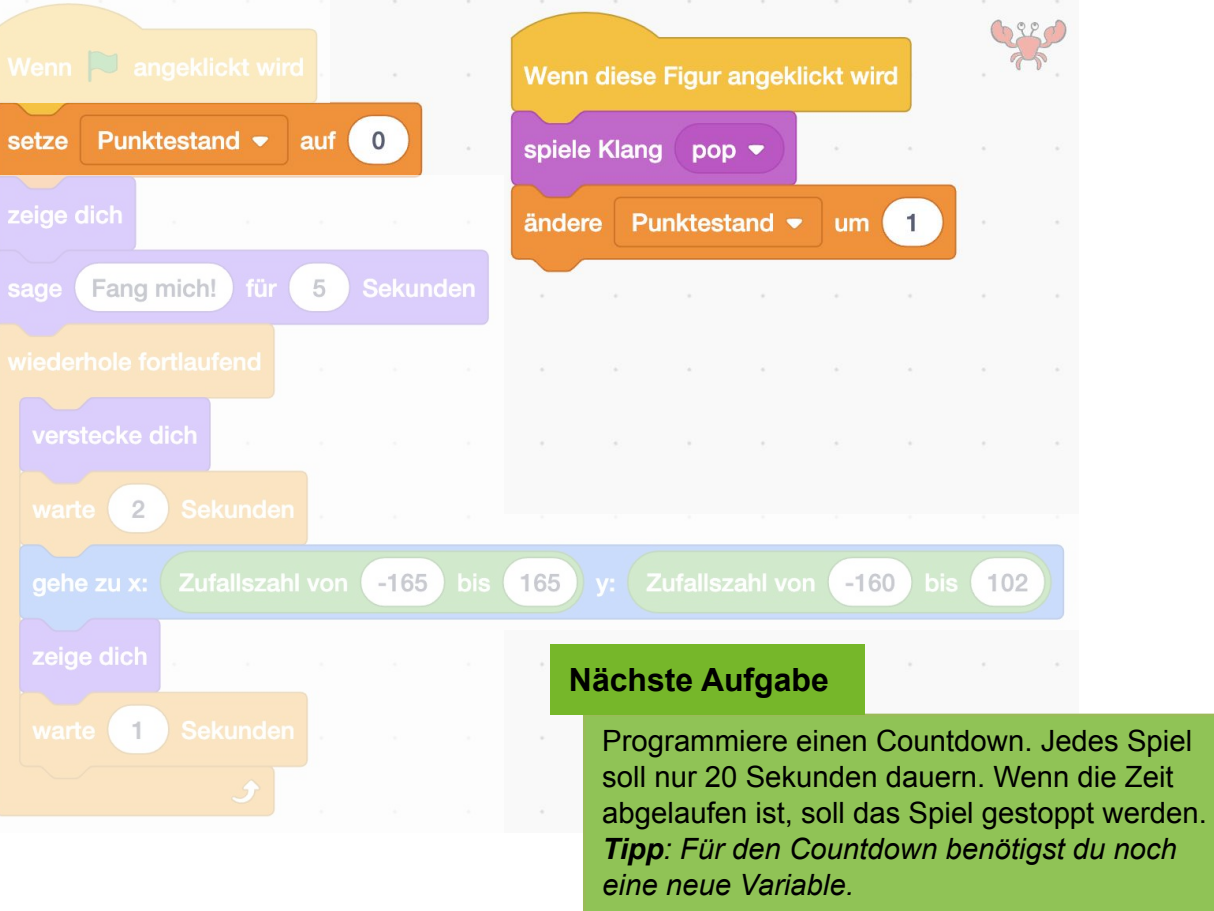

<u> ල 00</u>

 $\bullet$  < Einstieg in Scratch/> www.appcamps.de

### **2.5 Unterwasserwelt: Countdown einbauen**

**APPCAMPS** 

(b) Klänge

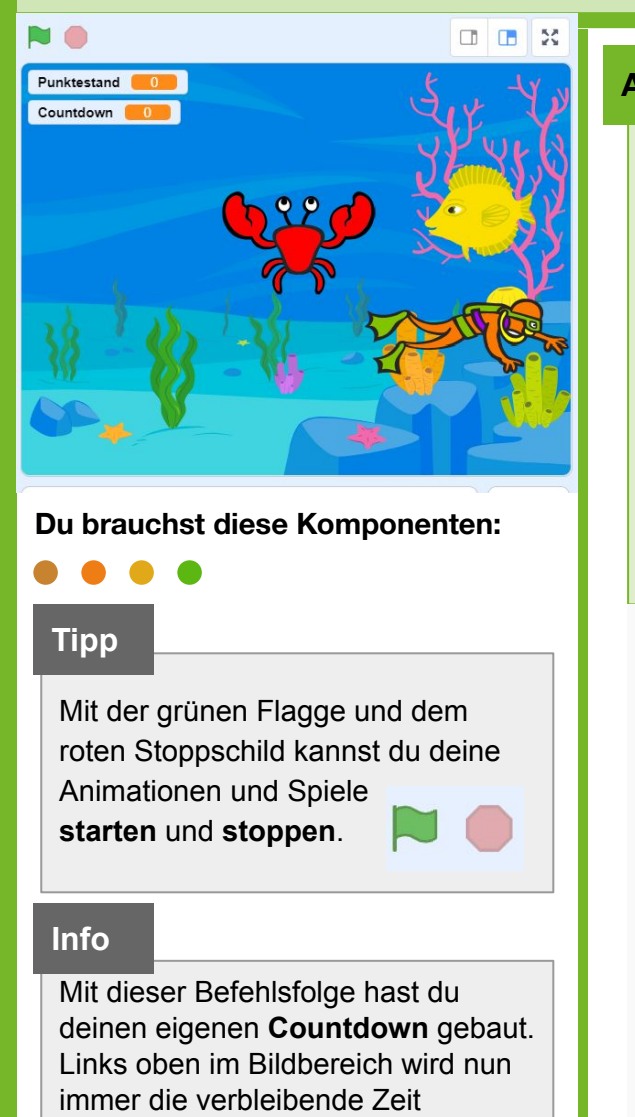

angezeigt.

**Achtung!** Die Zeit läuft - jedes Spiel dauert nur noch 20 Sekunden.

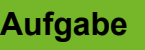

- 1. **Klicke** auf die **Bühne** und öffne den Reiter Skripte.
- Skripte Kostüme

- 2. **Programmiere einen Countdown**:
	- a. Erstelle eine neue **Variable "Countdown"**.
	- b. **Setze** den Countdown bei Spielstart **auf 20**.
	- c. **Ändere die Variable jede Sekunde um -1**. Wenn die **Zeit abgelaufen** ist (= 0), **stoppe das gesamte Spiel**.

*Hinweis: Unter "Operatoren" findest du Code-Blöcke für mathematische Gleichungen wie z.B. =, <, >.*

3. **Erklär** deinem Sitznachbarn/ deiner Sitznachbarin das Programm. Wechselt euch mit dem Erklären ab.

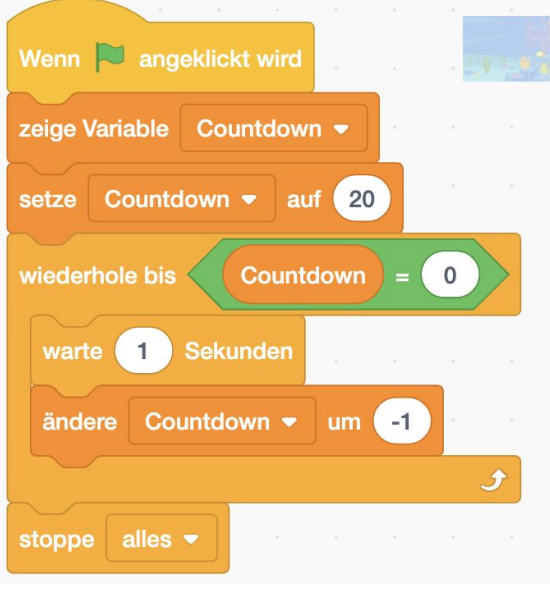

#### **Nächste Aufgabe**

Füge einen Hai hinzu, der wie die Krabbe an zufälligen Positionen erscheint. Klickt man versehentlich den Hai an, soll sich der Punktestand um -1 verringern.

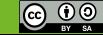

### **2.6 Unterwasserwelt: Hai animieren**

APPCAMPS

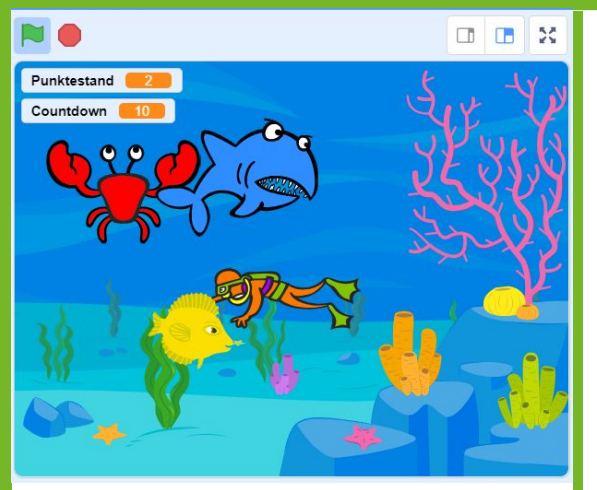

**Du brauchst diese Komponenten:** 1 Figur Hai ("Shark 2")

#### **Tipps**

Wenn du **Programmierblöcke** mit gedrückter Maustaste auf eine andere Figur unten in der Figurenübersicht ziehst, kannst du sie dorthin **kopieren**.

Im Reiter **Klänge** kannst du einen Klang aus der Klangbibliothek auswählen. Du kannst auch Eigene aufnehmen, hochladen und die  $\Omega$ 

Klänge bearbeiten. Klang wählen

### **Aufgabe**

- 1. Füge einen **Hai** aus der Bibliothek hinzu. Der Hai soll sich so verhalten wie die Krabbe: Er soll sich **verstecken** und an **anderer Stelle** wieder **auftauchen**.
- 2. **Wenn der Hai angeklickt** wird, soll folgendes passieren:
	- a. **Ändere den Punktestand um -1**.
	- b. Öffne den Reiter **"Klänge"** und suche den Klang **"Drum Boing"**.
	- c. Gehe zurück in den Reiter Skripte und spiele statt "pop" den **Schlagzeugsound**.
- 3. **Teste dein Spiel**, indem du auf die grüne Fahne klickst.

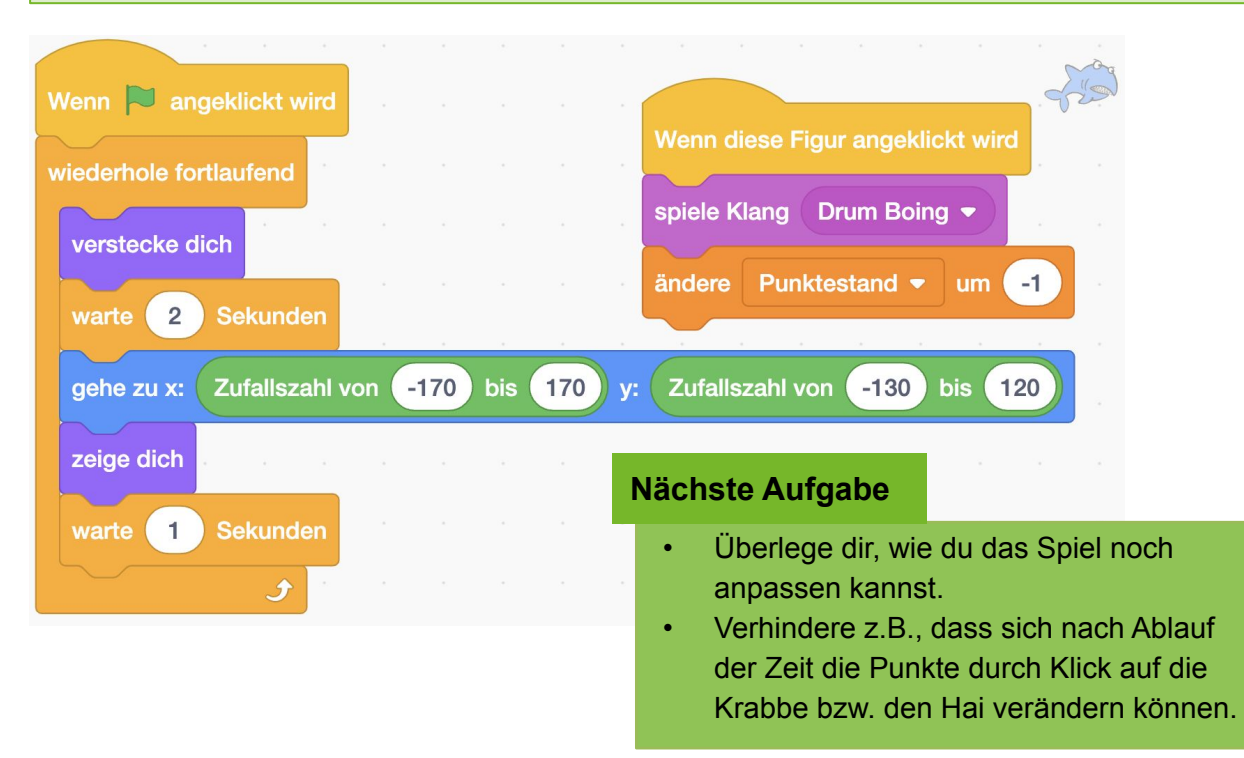